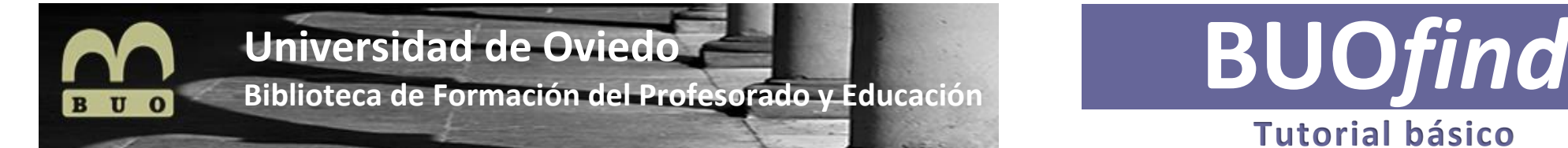

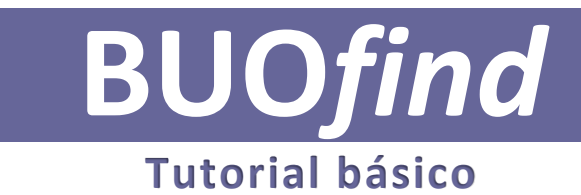

# **Qué es BUO***find*

**BUO***find*, es un interfaz que permite, a través de una plataforma de búsqueda unificada, la recuperación de información de una forma eficaz y eficiente ya que analiza de forma simultánea todos los recursos y fuentes de información a los que tiene acceso la **Biblioteca de la Universidad de Oviedo** *BUO*: catálogos, publicaciones periódicas, bases de datos, repositorios, plataformas…

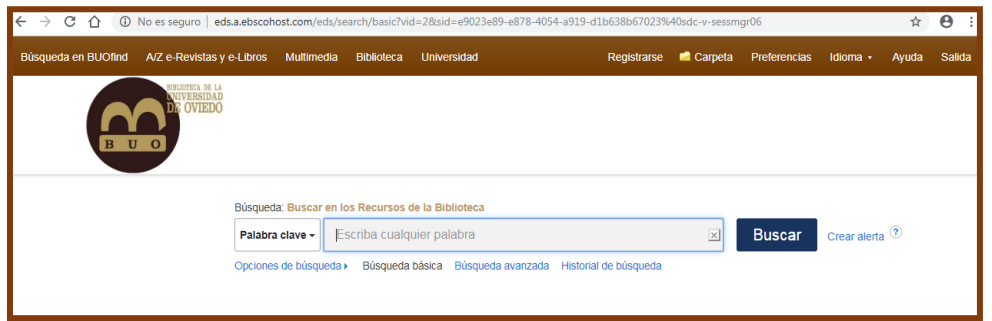

## **Cómo accedemos a Buo***find*

**BUO***find*, es accesible, en línea, a través de la *web BUO*

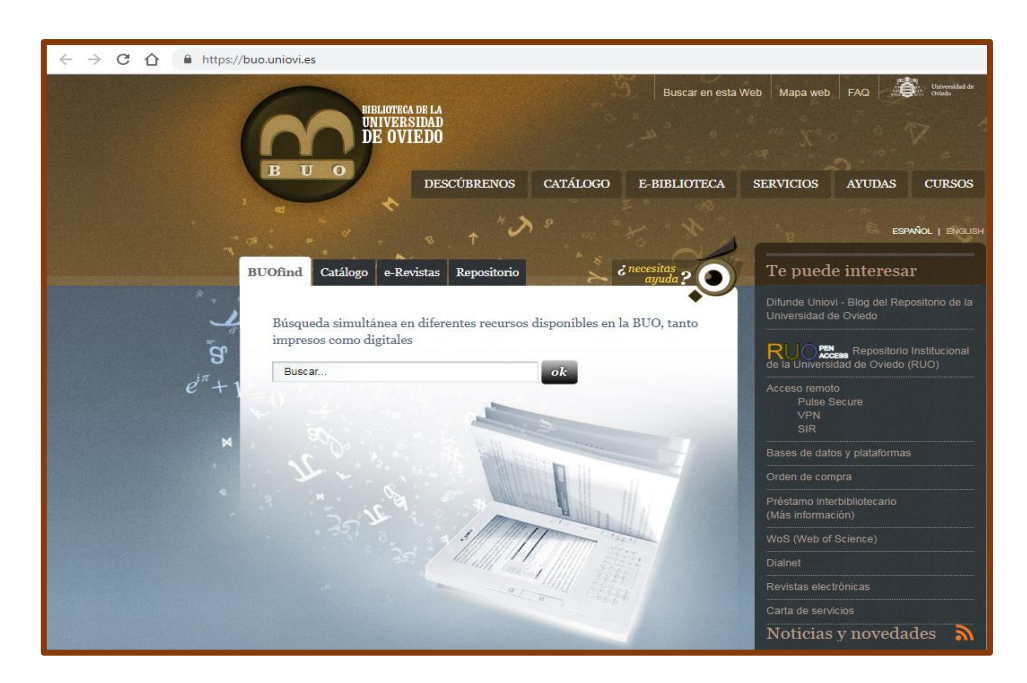

# **Conociendo BUO***find*

**BUO***find*, en su página de inicio, ofrece una *barra de herramientas* que permite *movernos* por la *plataforma de búsqueda* y configurarla según nuestras preferencias.

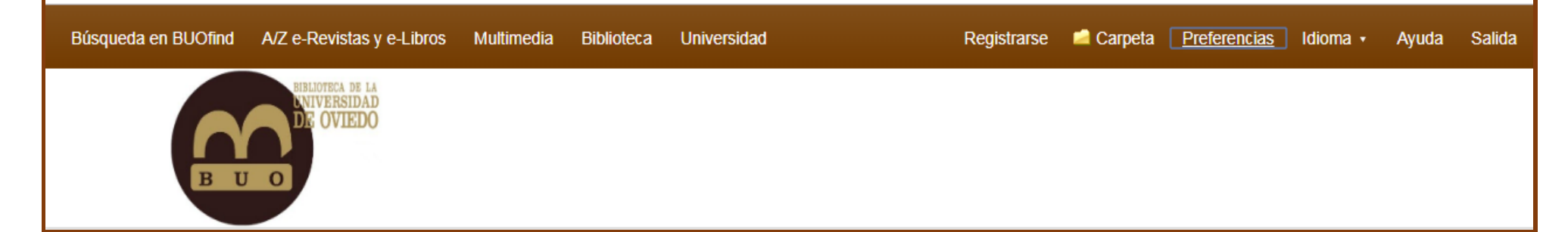

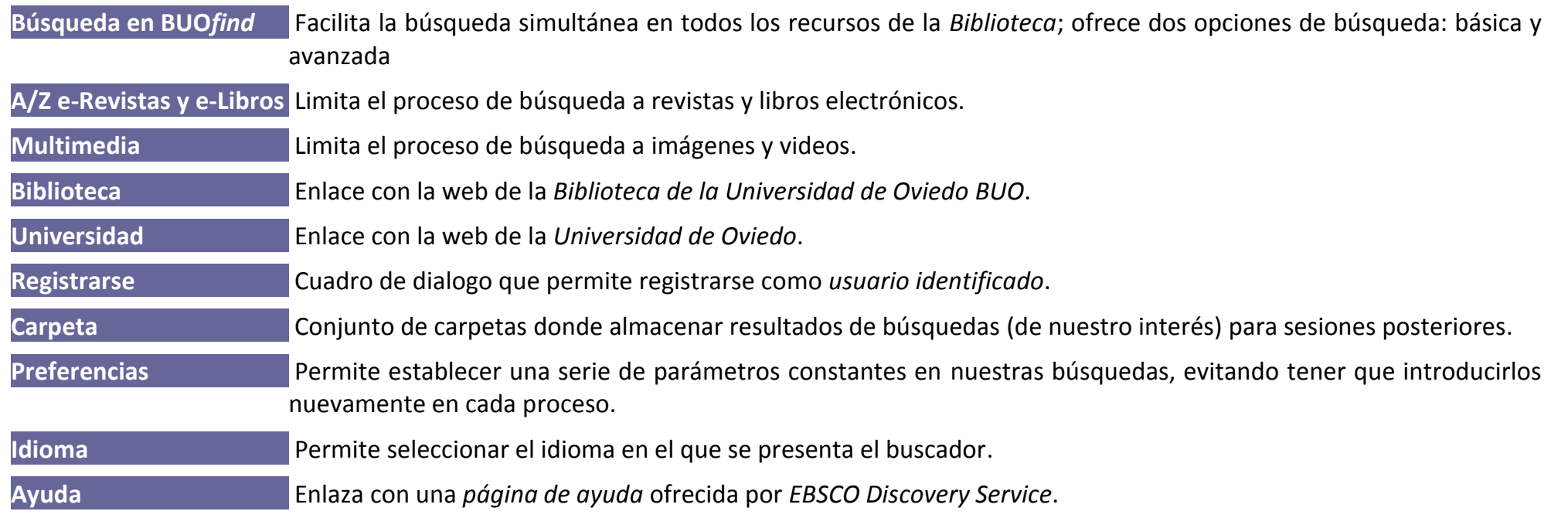

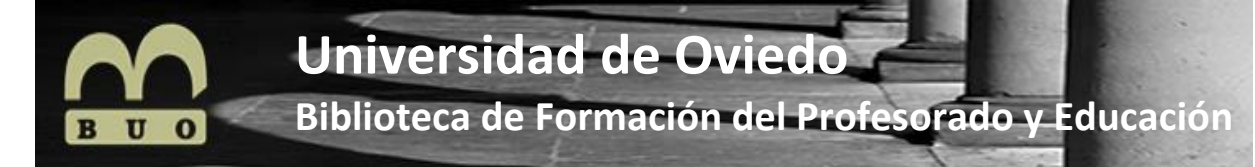

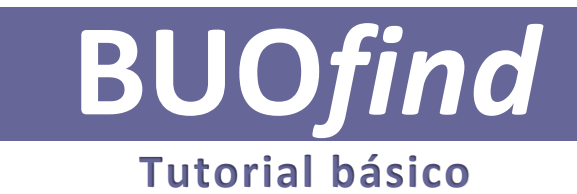

## **Cómo buscar en BUO***find*

 **INICIO DEL PROCESO DE BÚSQUEDA**. Para mayor eficiencia en los procesos de acceso a la información, **BOU***find*, permite utilizar y combinar distintas rutinas:

### **Búsqueda básica**

En un solo *cajetín* permite introducir todos los términos de búsqueda (a modo de los buscadores más convencionales) que conocemos: autor, título o palabra clave

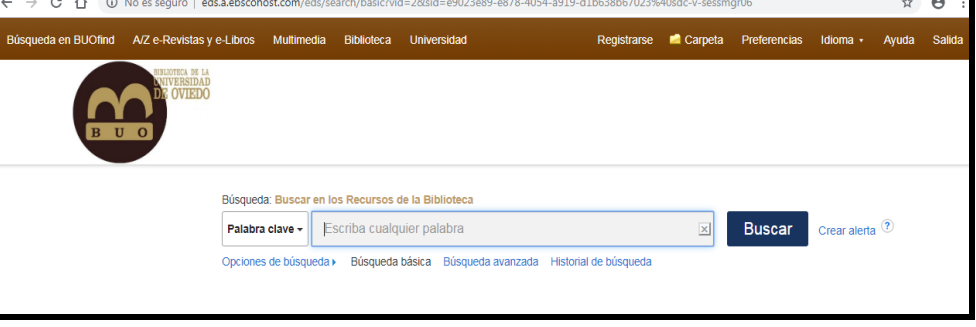

### **Búsqueda avanzada**

Ofrece varios *cajetines* donde introducir los distintos términos de búsqueda y permite combinarlos con:

> La utilización de *operadores booleanos:* And, Or, Not

La búsqueda en solo determinados *campos:* Texto completo, Autor, Título, Descriptores…

#### La búsqueda en *SmartText:*

Permite introducir, como criterio de búsqueda, un texto completo (una frase, una oración, un párrafo o incluso páginas enteras). Este modo de búsquedas solo se realiza en la base de datos de EBSCO.

La limitación a distintos *tipos* o *fuentes* de información:

> Solo en el Repositorio, Solo en el Catálogo, Texto completo…

La limitación a *fechas determinadas*

La *ampliación*, en la búsqueda, a:

Palabras relacionadas, Especialidades equivalentes, Dentro del texto de los artículos…

[…]

## **A/Z e-Revistas y e-Libros**

Mientras en las búsquedas anteriores, el interfaz analizaba cualquier tipo de documento, ahora limita la búsqueda a revistas y libros electrónicos.

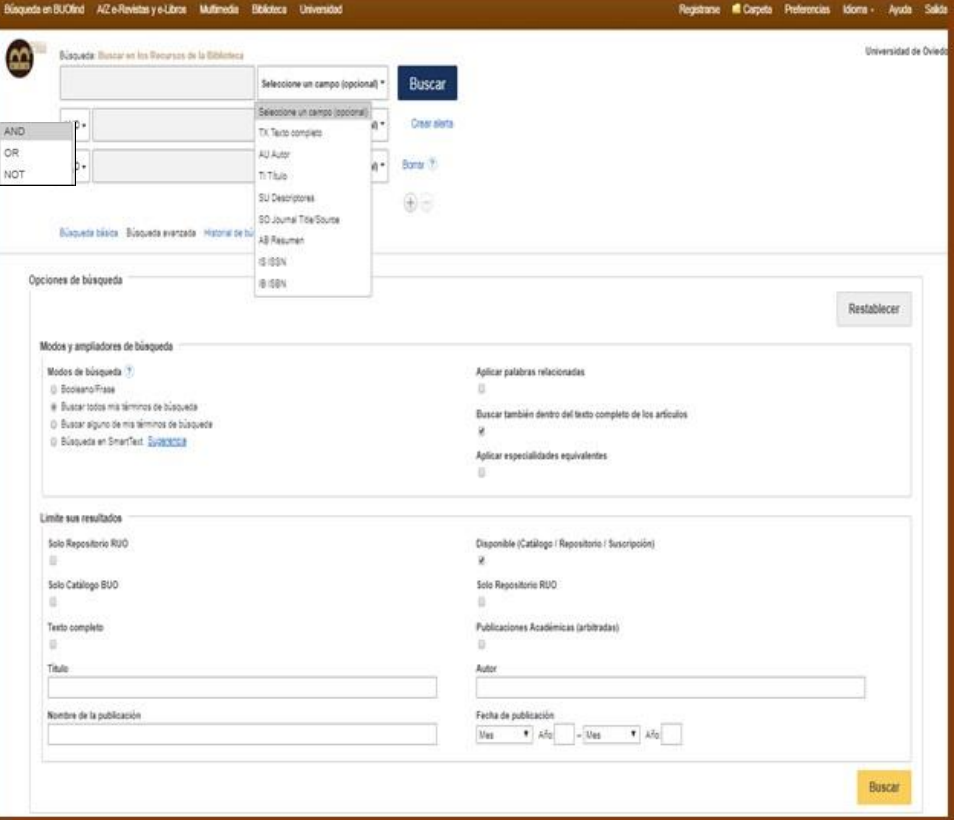

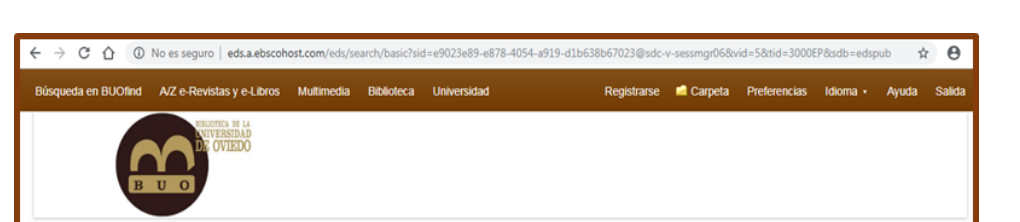

Ofrece tres opciones de búsqueda:

*Por datos conocidos*, introduciendo en el cajetín de búsqueda los datos que disponemos (Título, ISSN… ) del documento.

*Por títulos*. De las publicaciones que pueden recoger los documentos de nuestro interés. Ofrece un índice alfabético para facilitar el acceso

*Por disciplina*. Agrupa las publicaciones por disciplinas e informa del número que recoge cada grupo. Accediendo a cada disciplina ofrece un listado de los títulos disponibles. Cliqueando en cada uno de los títulos ofrecerá la correspondiente información bibliográfica y de acceso.

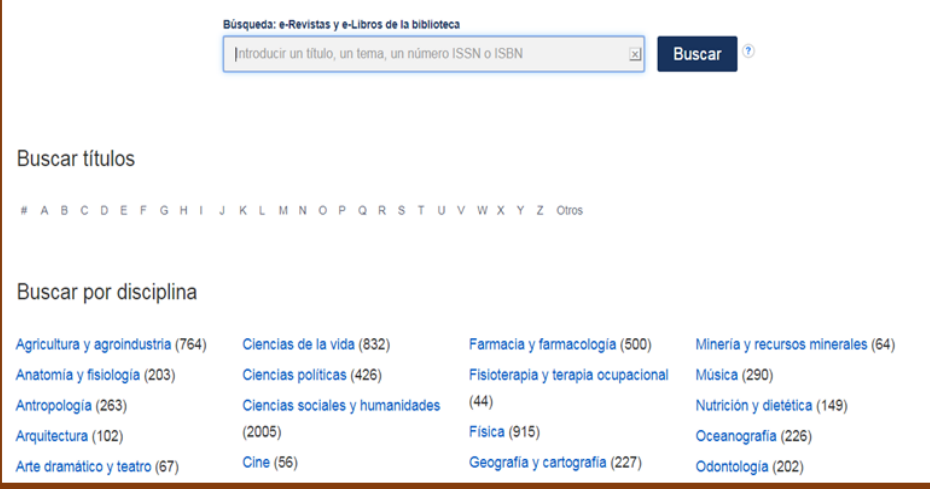

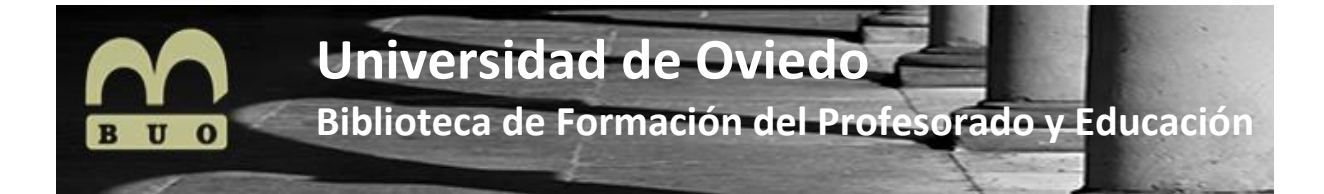

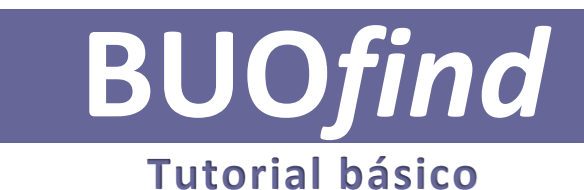

**FILTRAR (O AMPLIAR) RESULTADOS.** Cuando los resultados obtenidos son muchos o por otro motivo queremos afinar un poco más la búsqueda realizada y depurar resultados, **BUO***find* ofrece varias posibilidades:

### **Filtrar**

En el *lateral izquierdo* de la pantalla, disponemos de filtros que permiten depurar resultados:

#### **Limitar a**

Solo catalogo BUO Solo Repositorio BUO Texto completo […]

#### **Fecha publicación**

#### **Tipos de fuentes**

Publicaciones académicos Revistas Libros […]

#### **Especialidad**

Física Nanotecnología Telecomunicaciones […]

**Editor** (indica quién edita la publicación que contiene el documento)

**Publicación** (Indica el título de la publicación que contiene el documento)

**Idioma** (indica el idioma de la publicación)

**Geografía** (Indica el país de origen de la publicación)

**Localización** (Indica la localización física del documento)

**Colección** (Indica la colección en la que se consideró incluir el documento)

**Proveedor de contenidos** (dato interesante que permitirá conocer en qué bases de datos se han obtenido resultados y cuales no)

SciElo **ScienceDirect** Scopus […]

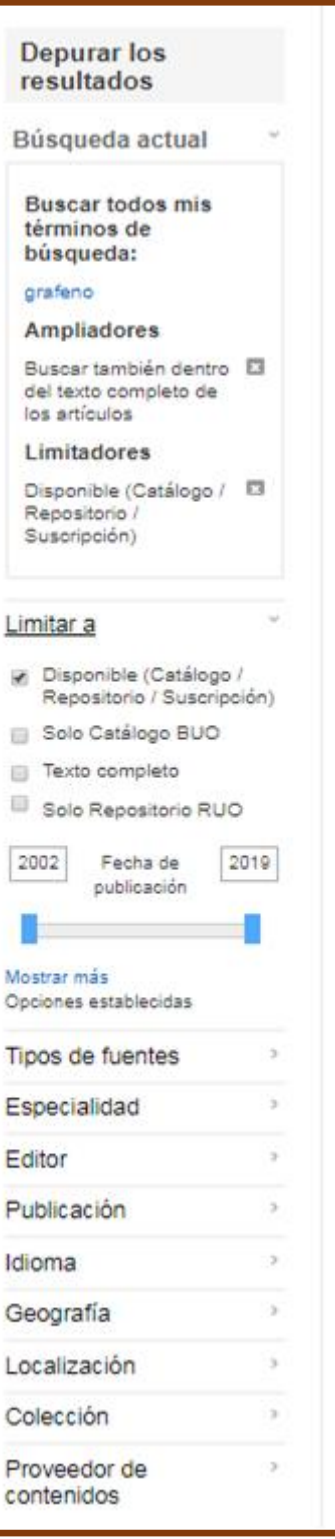

**Ampliar**

En el *lateral derecho* de la pantalla, ofrece en *Otros recursos* una relación de *proveedores de contenidos*(bases de datos) que NO están incluidos en los procesos de búsqueda de **BUO***find*.

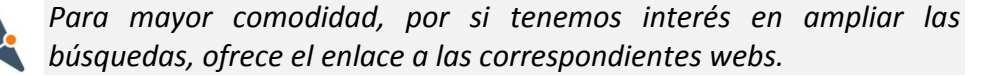

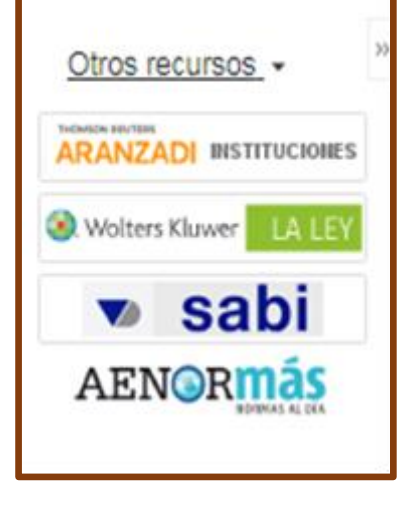

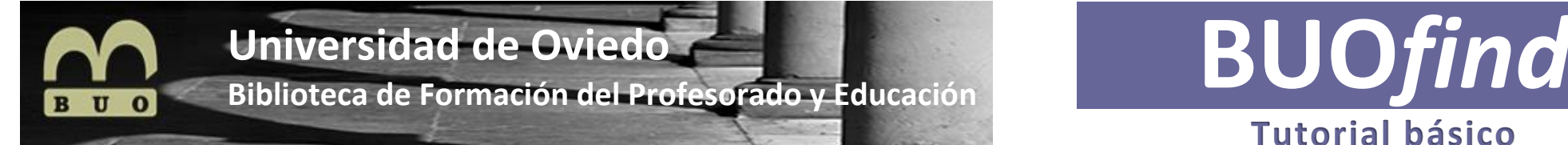

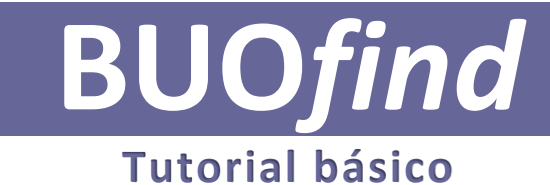

# **VISUALIZAR RESULTADOS DE BÚSQUEDA**. Una vez obtenidos los resultados de nuestra búsqueda, vemos como:

**↘** En lateral *superior izquierdo* informa del número de resultados obtenidos

**↘** En el lateral *superior derecho* permite:

*Ordenar los resultados*. Según distintos criterios (relevancia, fecha…)

*Opciones de página*. Permite modificar: el diseño de la página, el número de resultados por página, el formato de visualización de los resultados…

*Compartir la información*. Permite: crear una *Alerta*, guardar la búsqueda en *Carpetas* (1), *Noticias RSS*…

**↘** En *cada uno de los resultados*, además de la información bibliográfica, podemos:

*Descargar el texto* completo (si es el caso)

*Solicitar*, el documento, a *préstamo interbibliotecario*

*Consultar métricas*

*Exportar referencias* a editores bibliográficos…

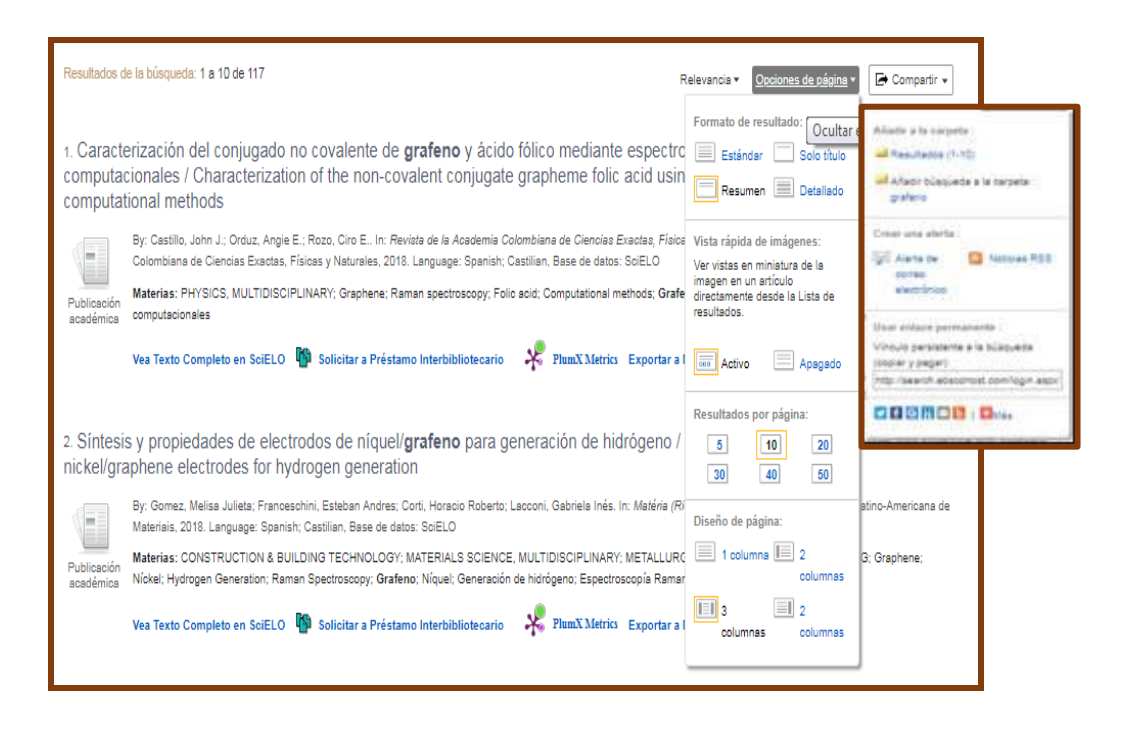

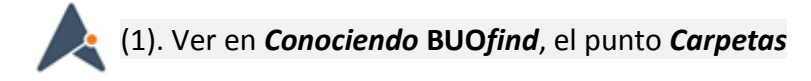

 **GESTIONAR RESULTADOS. BUO***find* facilita, a fin de maximizar el acceso a la información, la posibilidad de gestionar (guardar, enviar, citar…) los resultados obtenidos. Para ello ofrece como opciones:

### **Historial de Búsqueda**

Cliqueando sobre Historial de búsqueda, ofrece la información sobre las búsquedas o alertas realizadas (incluso realizar modificaciones sobre las mismas)

*Imprimir historial* de búsqueda

*Recuperar búsquedas*

*Recuperar alertas*

*Modificar búsquedas* / *Alertas* (ya guardadas)

*Modificar el orden presentación* del Historial (cliqueando sobre Número de ID de búsqueda)

Seleccionar y *eliminar una o varias* búsquedas

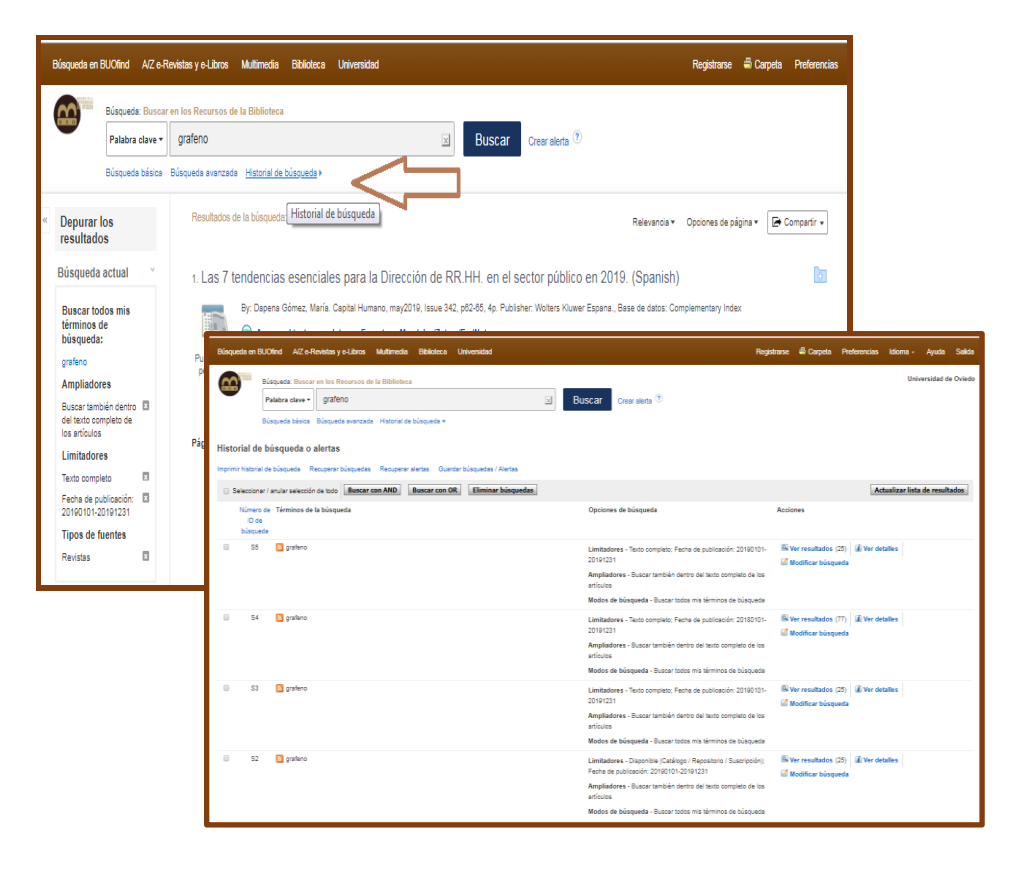

### **Compartir**

Permite, como ya comentamos en otro punto anterior:

*Guardar los resultados* de la búsqueda realizada en *Carpetas* creadas al efecto

*Crear alertas* de correo electrónico

#### *Noticias RSS*

Obtener un *enlace parmente* (no se pierde, aunque cambie de ubicación) para compartir y páginas web y redes sociales

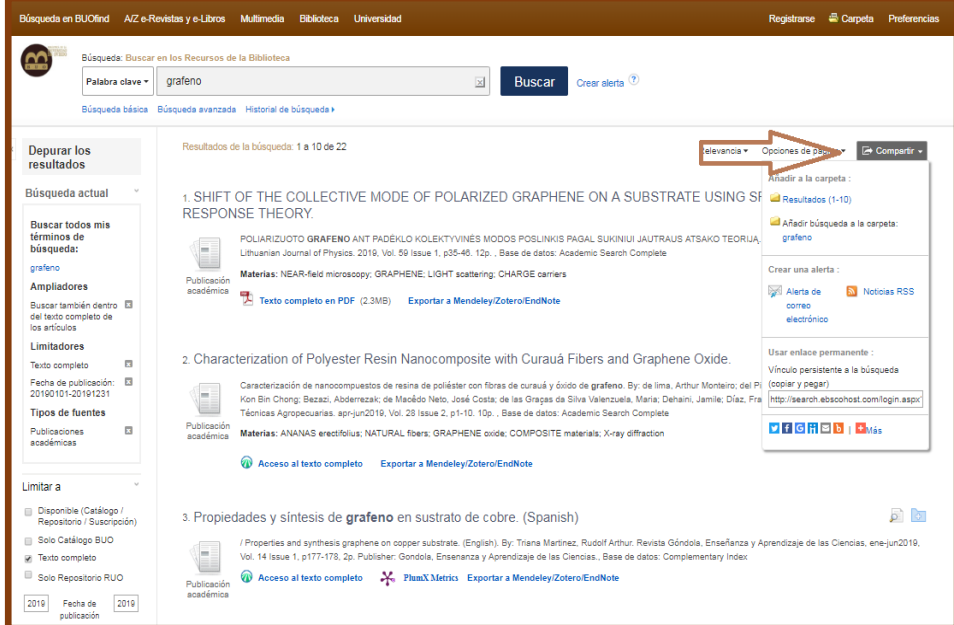

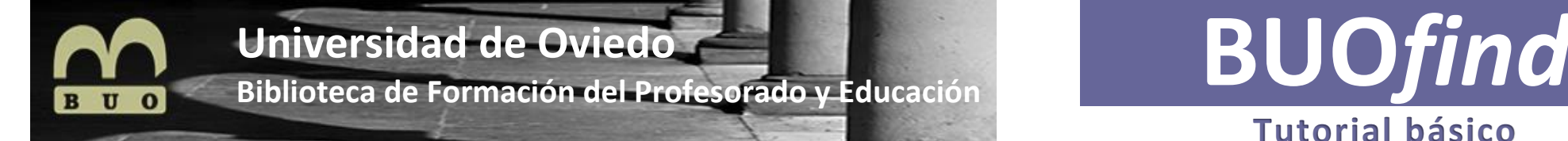

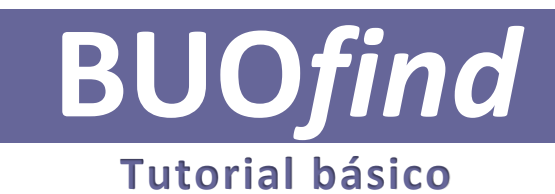

### **Acceso a un** *Registro* **concreto**

#### **↘** En la *parte central*, presenta:

Toda la información bibliográfica del documento: autor, título, fuente, tipo de documento, resumen…

*Para poder utilizar muchas de las opciones de gestión que ofrece esta plataforma (historial, alertas, guardar, notas…) deberemos trabajar como usuario identificado*

**↘** En el *lateral izquierdo*, ofrece la posibilidad de:

Obtener un *registro bibliográfico* más detallado

El *texto completo* en Pdf (si es el caso)

*Exportar* a Mendeley/Zotero/EndNote

Buscar resultados similares, usando la *búsqueda SmartText*. Permite introducir, como criterio de búsqueda, un texto completo (una frase, una oración, un párrafo o incluso páginas enteras). Este modo de búsquedas solo se realiza en la base de datos de EBSCO.

#### **↘** En el *lateral derecho*, ofrece la posibilidad de:

*Guardar* el registro en *Google Drive* (es necesario disponer de una cuenta)

*Eliminar* de la *Carpeta* (en la que previamente lo habríamos guardado)

*Imprimir*. Permite seleccionar el tipo de formato (estándar, citas, personalizado…)

*Enviar por correo*. Permite seleccionar el tipo de formato (estándar, citas, como pdf adjunto…)

*Guardar*. Guarda el documento seleccionado en una de las *Carpetas* que tenemos creadas. Permite incluir al guardar: Vínculo(s) en HTML al artículo, Formato de citas…

*Citar.* Facilita el poder citar dicho documento; ofrece dos posibilidades:

*Exportar* directamente a un software bibliográfico: EndNote, ProCite, RefWorks…

*Copiar la referencia bibliográfica* (ofrece distintos formatos: Apa, Chicago, Harvard…) para luego

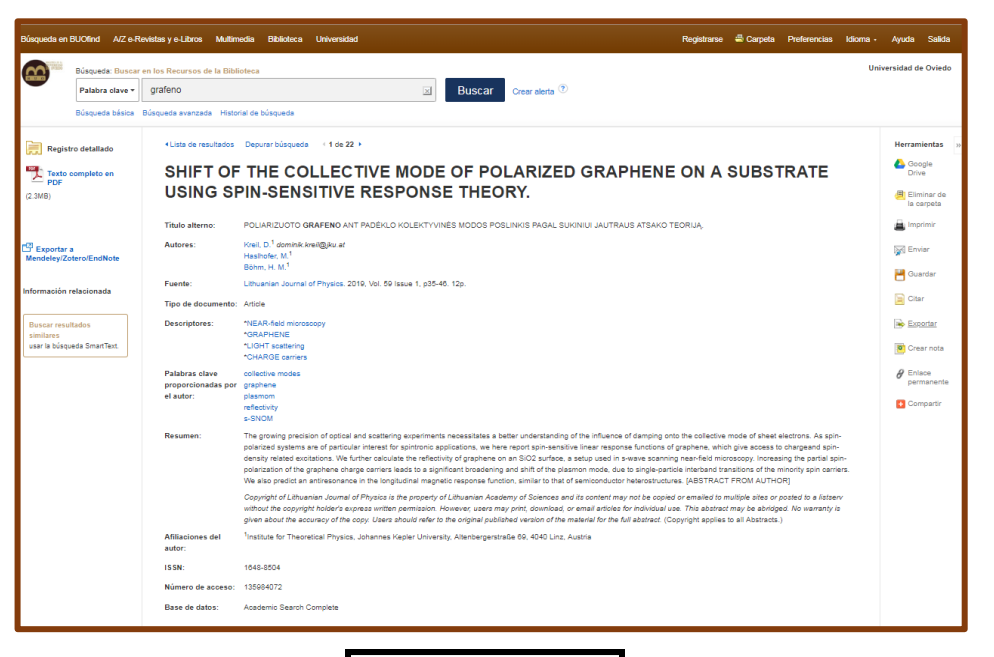

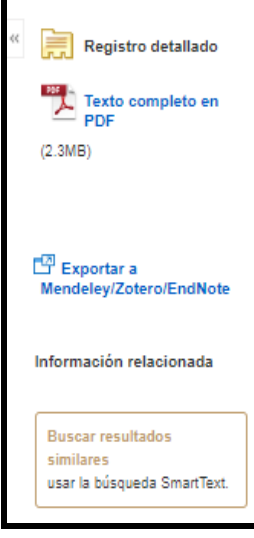

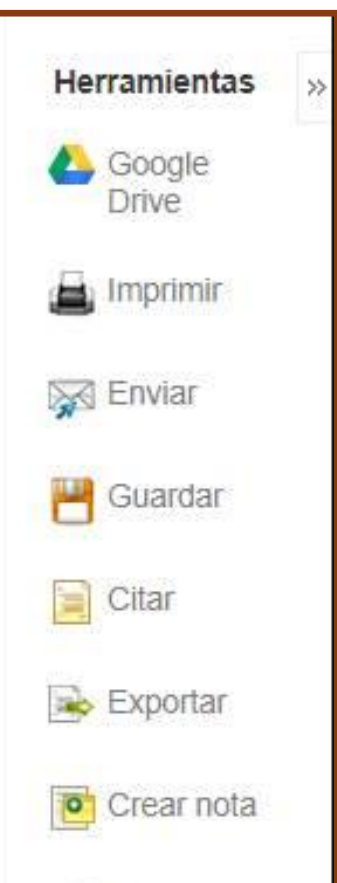

pegarla en nuestro trabajo.

*Exportar*. Permite guardar citas en un archivo formateado para exportación directa. Ofrece distintas opciones de formato: RIS, XML, BibTeX, MARC21…

*Crear nota*. Es una opción interesante, que nos ofrece un *cuadro de texto* donde poder añadir *Notas personales* que se visualizarán al volver a consultar la información sobre el documento.

*Enlace permanente*. Ofrece la posibilidad de obtener un enlace permanente (no se pierde, aunque cambie de ubicación) para compartir en páginas web y redes sociales

*Compartir*. Permite compartir la noticia bibliográfica en distintas redes sociales.

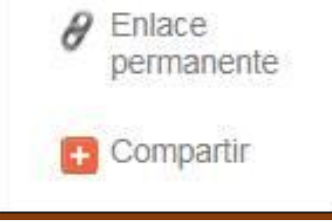

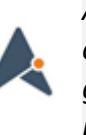

*A algunas de las opciones de gestión de la información que ofrece esta plataforma (guardar, compartir, exporta a gestores bibliográficos…) se puede acceder desde varios puntos*

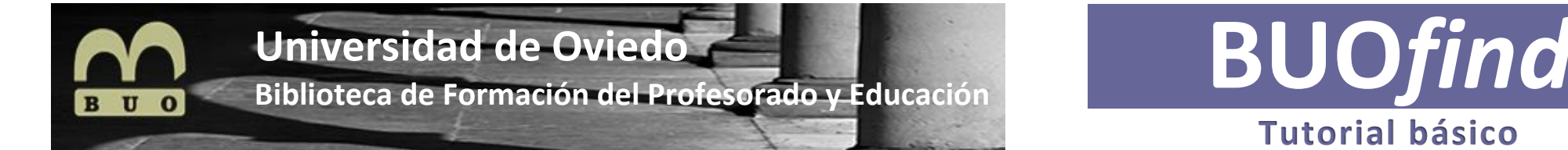

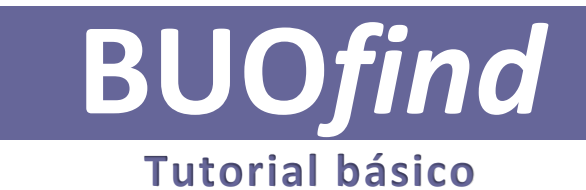

**CREAR UNA CUENTA DE USUARIO.** En *BUOfind*, como en muchas otras plataformas de búsqueda, a fin de poder optimizar resultados, es necesario trabajar como *usuario identificado.* Esta condición se obtiene creando una cuenta de usuario, es decir registrándose.

#### **↘***Accedemos a Registrarse*

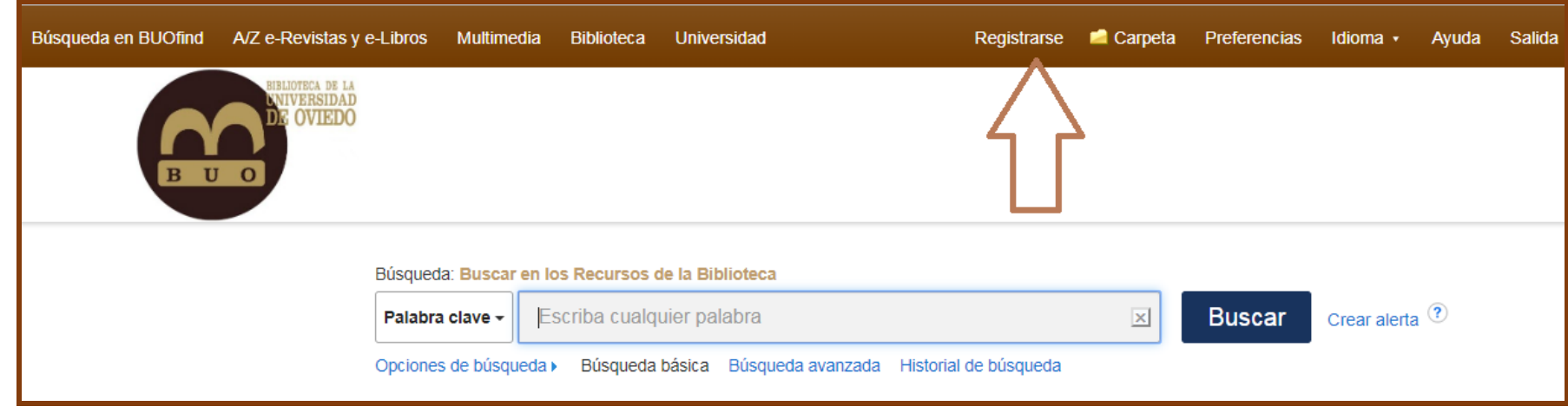

**↘** *Creamos una cuenta de usuario* a través del cuadro de dialogo, de la web de Ebscohost, que aparece al seleccionar *Crear una cuenta ahora*

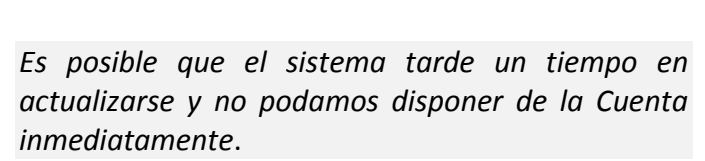

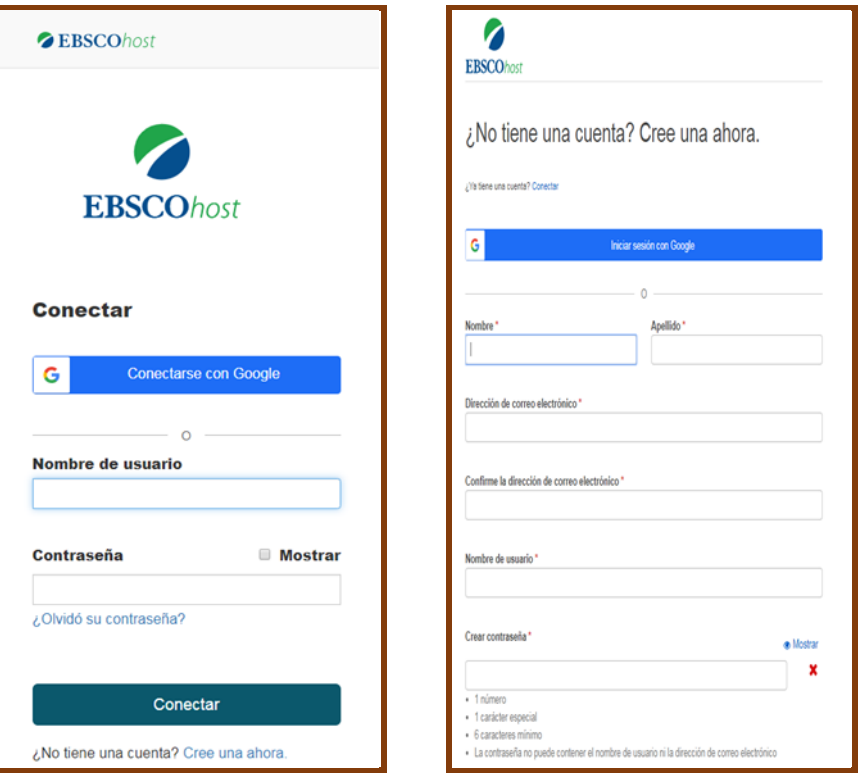

**↘** A continuación, *para acceder como usuario identificado*, solo tendremos que aportar los datos (nombre de usuario y contraseña) que el sistema solicita.

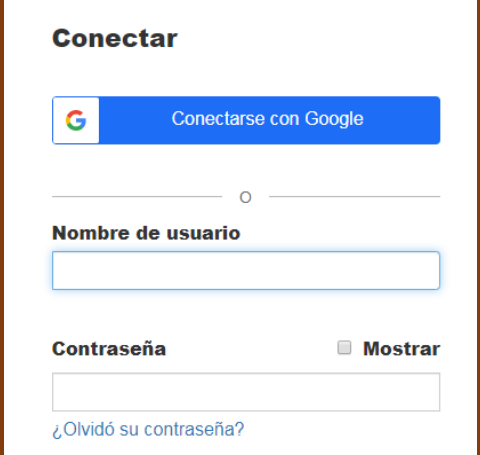

**↘** Una vez iniciada la sesión, podremos utilizar plenamente todas las opciones de búsqueda y gestión de la información que la plataforma ofrece.

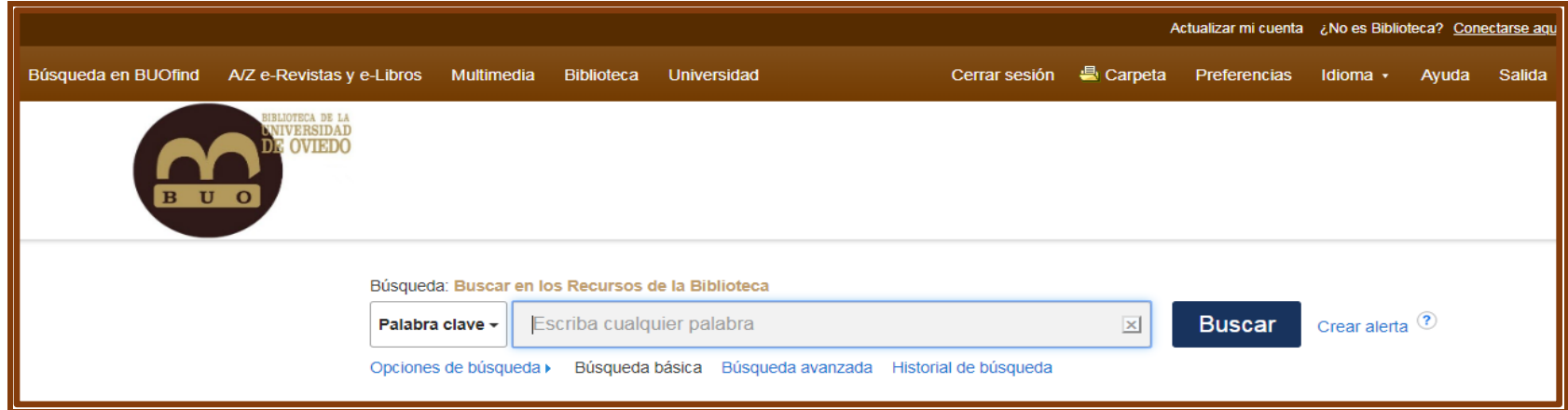